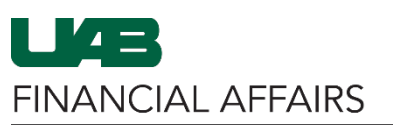

The University of Alabama at Birmingham iProcurement: Adding Items from a Punchout Store

## Log in to **Oracle HR & myUAB Portal (my.uab.edu) Finance** myApps • Navigate to **myUAB** or **AdminSys** Locate and click 唱  $\bigcirc$ ORACLE **Oracle HR & Finance** Oracle **Campus OnBase WAM** HR& **UKG Kronos Finance** В  $\mathcal{V}$  $$$ box **BlazerID** Box.com **Axiom** P-Card Central Intersect **AdminSys (uab.edu/adminsys)** Campus Learning **IRAP** My Health Rewards LinkedIn Learning OnBase Oracle HR & Finance Taleo Recruiting UAB For Me Navigate to **iProcurement E-Business Suite** Search  $\overline{\mathbf{Q}}$  $\overline{\blacktriangle}$ Ä • Click the **3-lined navigation button** in **UAB AP End User** the top left of the Oracle homepage **UAB Effort Report User** ment • From **UAB FN UAB FN Document Entry/Approval Document**   $\overline{\blacktriangle}$  $\pmb{\times}$ ▲ and **Entry/Approval**, **UAB GA End User General Ledger** choose **Purchasing**  $\overline{\blacktriangle}$  $\times$  $\triangle$ Then select UAB GL End User Purchasing Supplier **Requisitions**, and UAB OnBase FN Campus Access Document Locator then **iProcurement**目 Requisitions Requisition Summary **UAB Report Viewer Personal Worklist** 目 Purchase Orders iProcurement UAB Report Viewer -- Administrator 菌 **Payment Request UAB Self Service Applications** 菌 **Electronic Distribut UAB Sunflower Custom Reports** POUAB New Supp E

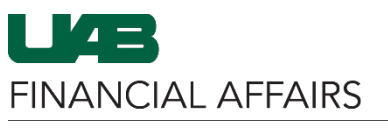

The University of Alabama at Birmingham iProcurement: Adding Items from a Punchout Store

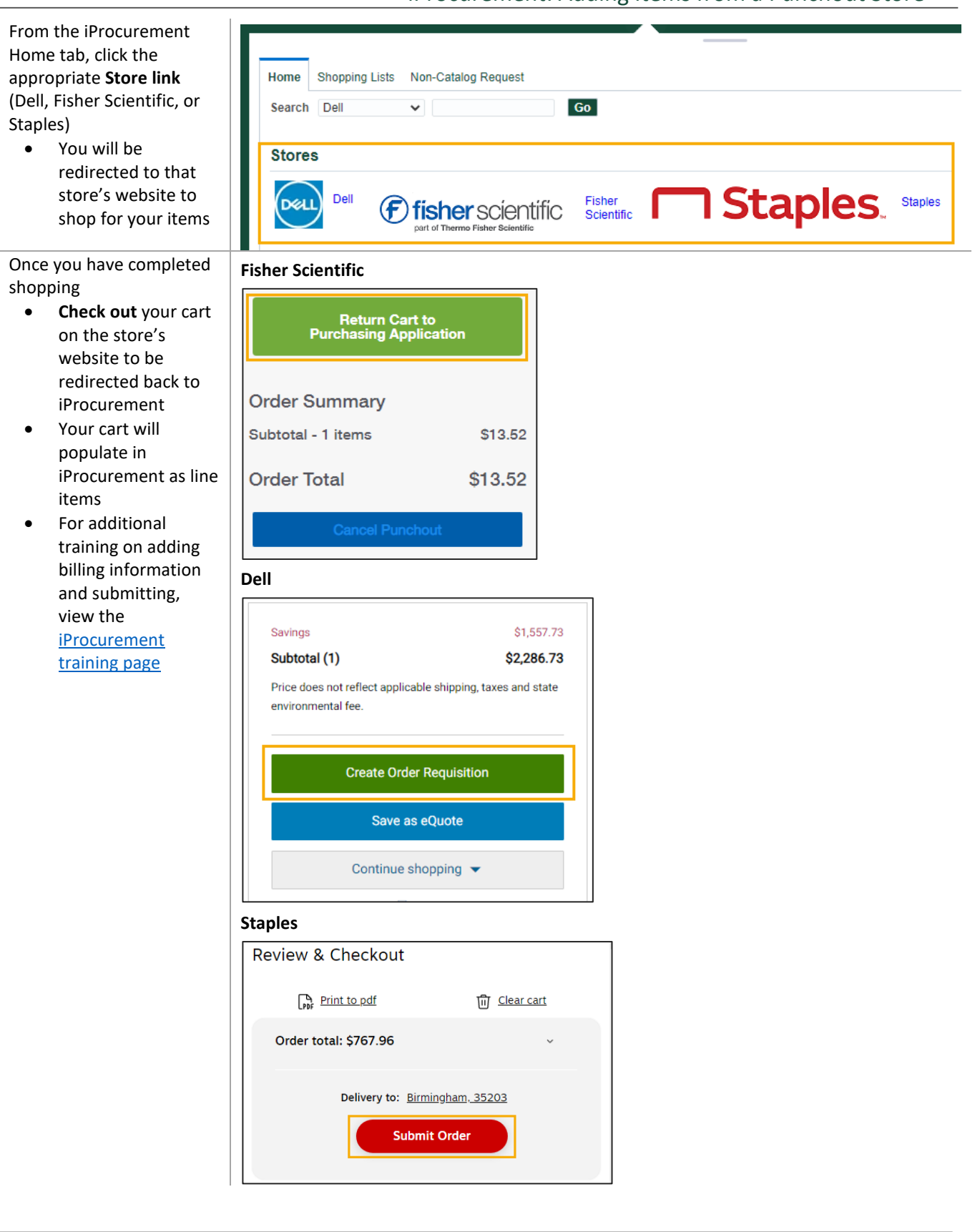